## アカマツを撮影しよう

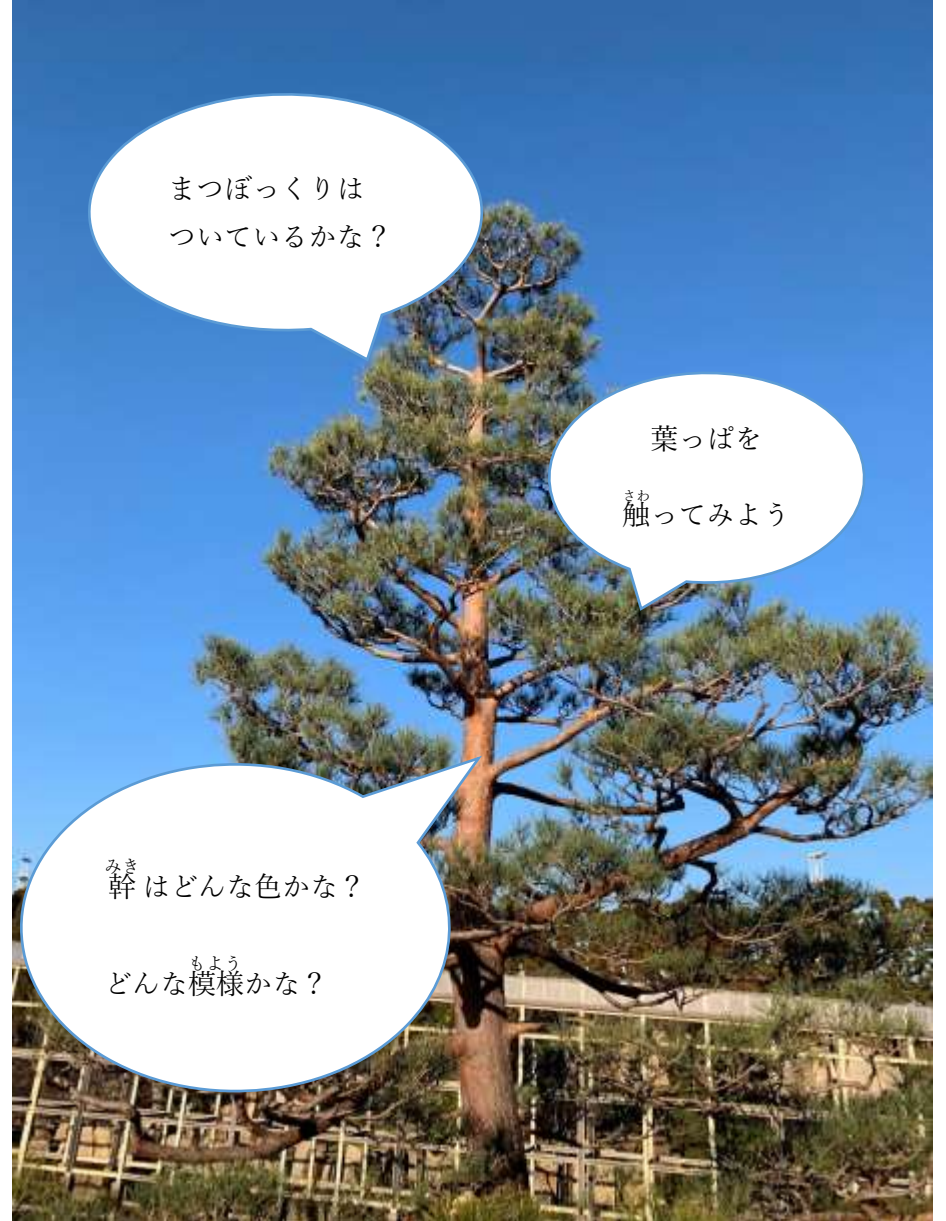

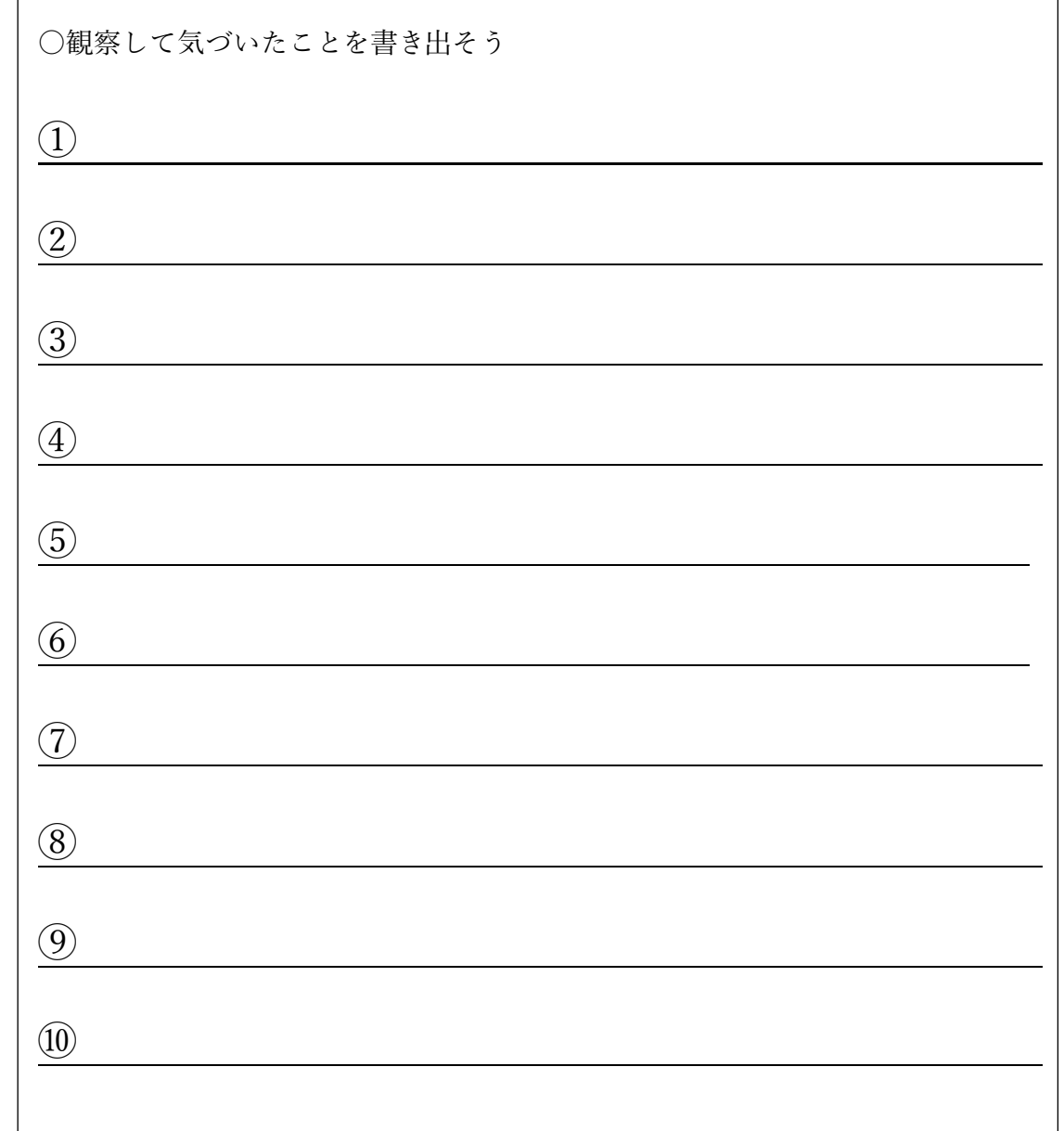

サザンカをさつえいしよう

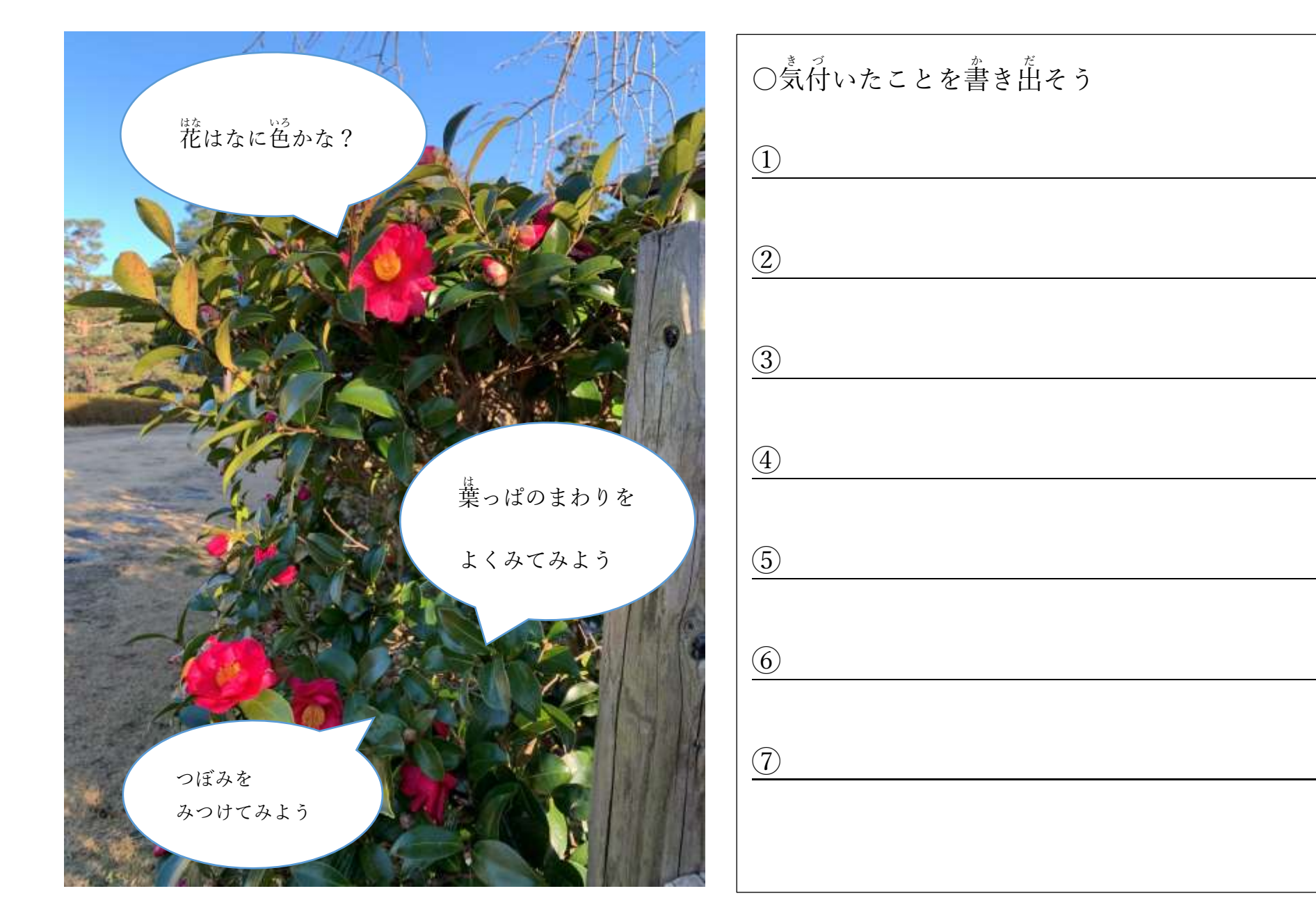

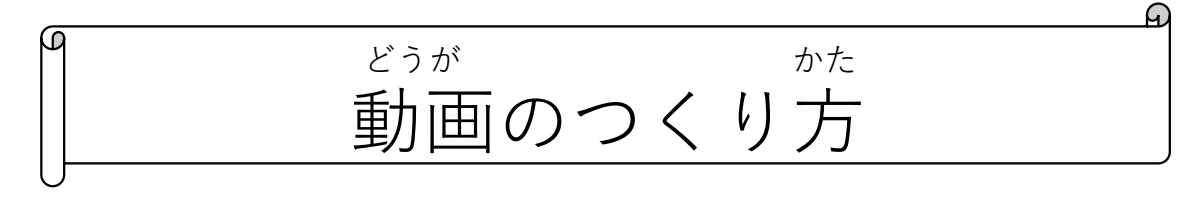

- どうが しゃしん えら かぶ せんたく 1. アルバムから動画にしたい写真を選び、下部のハートマークを選択してマークする
- きどう せんたく 2. アプリを起動して【新しいプロジェクト】を選択

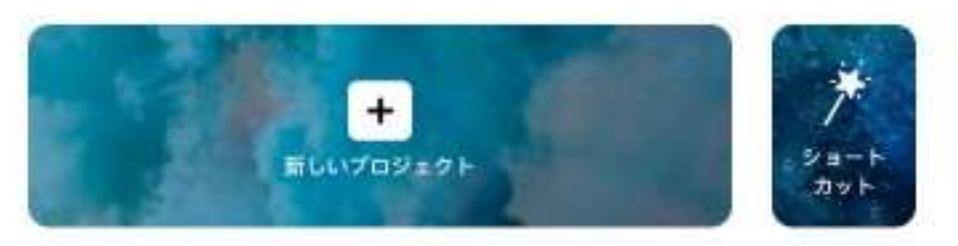

じょうぶ せんたく せんたく 3. 上部の【最近の項目】を選択し、【お気に入り】を選択する。 し 写<br>th 選択し終わったら右下の追加を選択する。

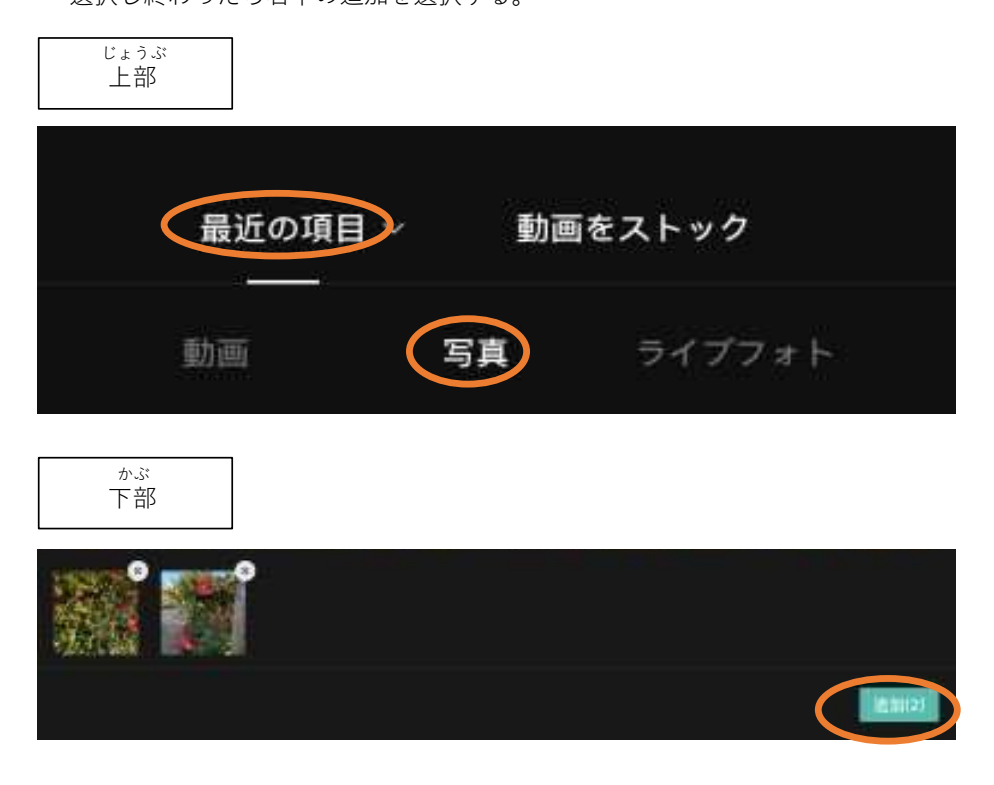

もじにゅうりょく 4. 〈文字入力〉 もじ い ばしょ しろ せん あ がめん ホーム画面から、文字を入れたい場所に白い線を合わせる。 がめん かぶ ひら ホーム画面下部の【テキスト】を開く。 せんたく テキストホームの【テキストを追加】を選択 キーパッドで文字を入力 へんしゅうがめん せんたく テキスト編集画面の【エフェクト】と【アニメーション】から好きなものを選択する

## がめん ホーム画面

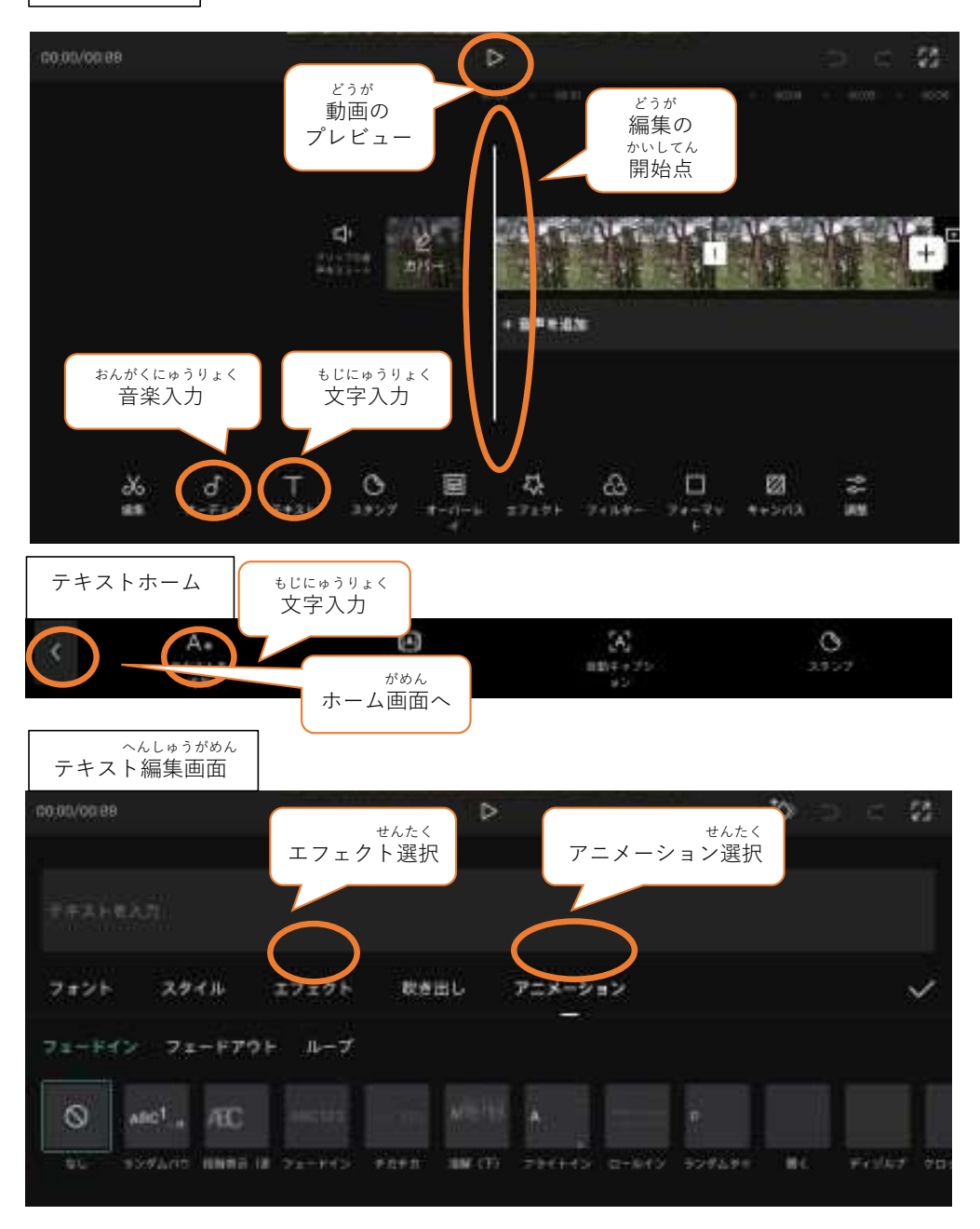

おんがく 5. 〈音楽をいれる〉 がめん かぶ ひら ホーム画面下部の【オーディオ】を開く。 せんたく オーディオホームの【楽曲】を選択

す<br>せんたく がっきょくせんたくがめん ※………………。<br>楽曲選択画面の【★】から好きなものを選択する

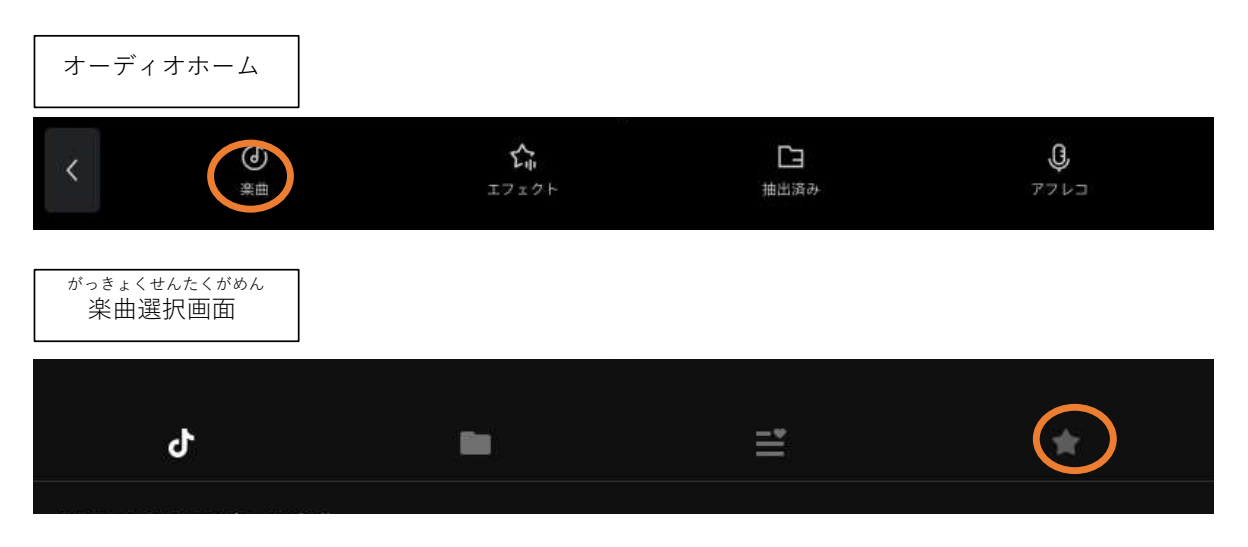

ほぞん

6. 〈保存する〉 みぎうえ お 右上の【个】を押す。 ひょうじ がめん  $\ddagger$ 

表示が100%になるまで、画面をそのままにして待つ。

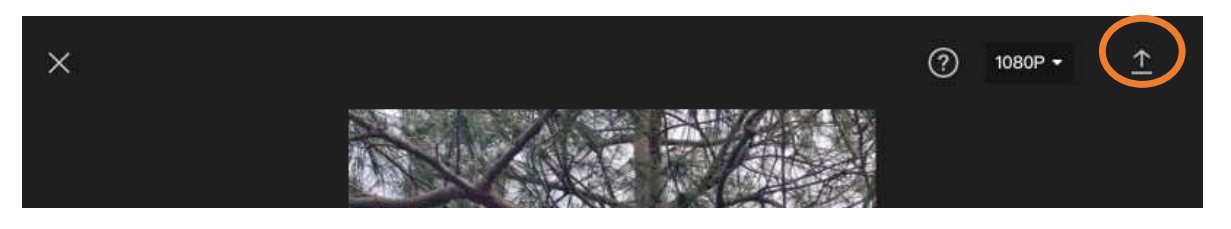

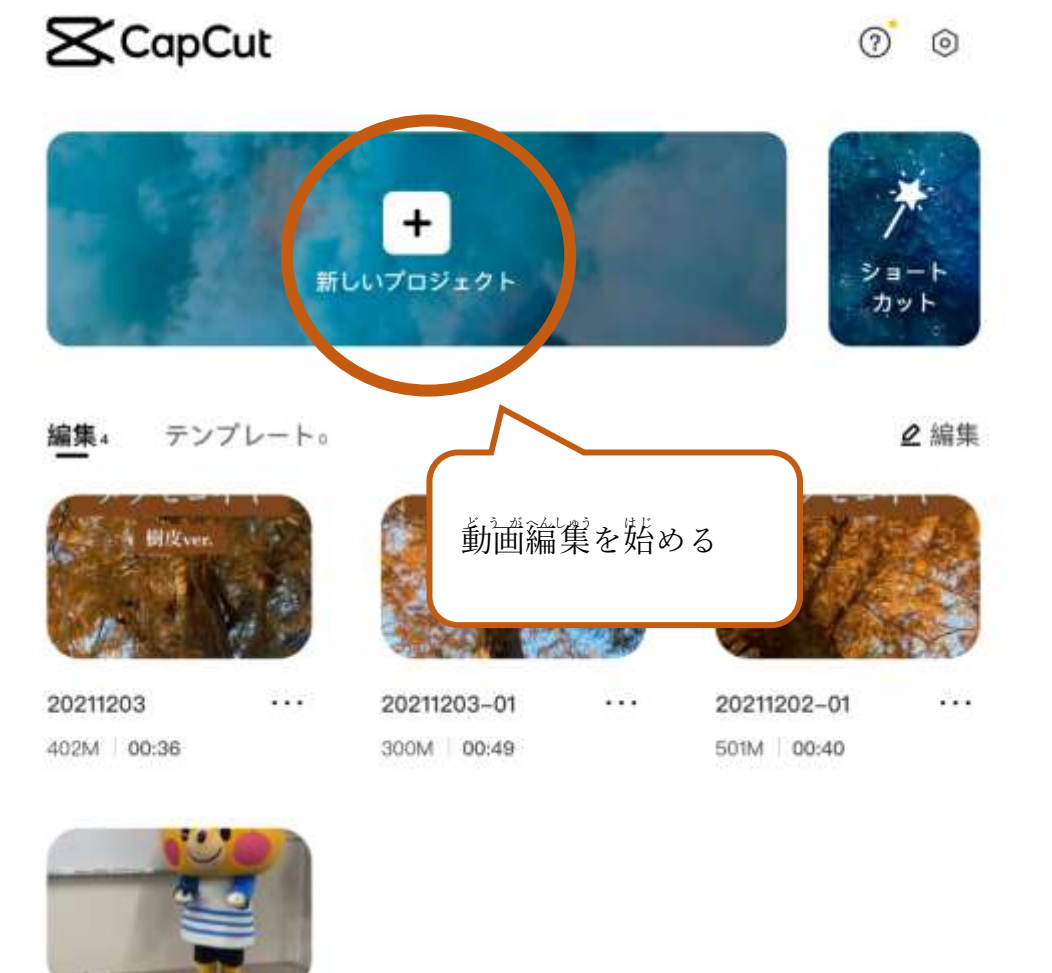

⋇ A üü  $72 - 1974$ 

 $\cdots$ 

Q 受信トレイ

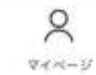

動画編集開始 17:53 3月3日(本)

20211202

305M 00:49

画面の説明

 $\rightarrow$  24% |

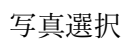

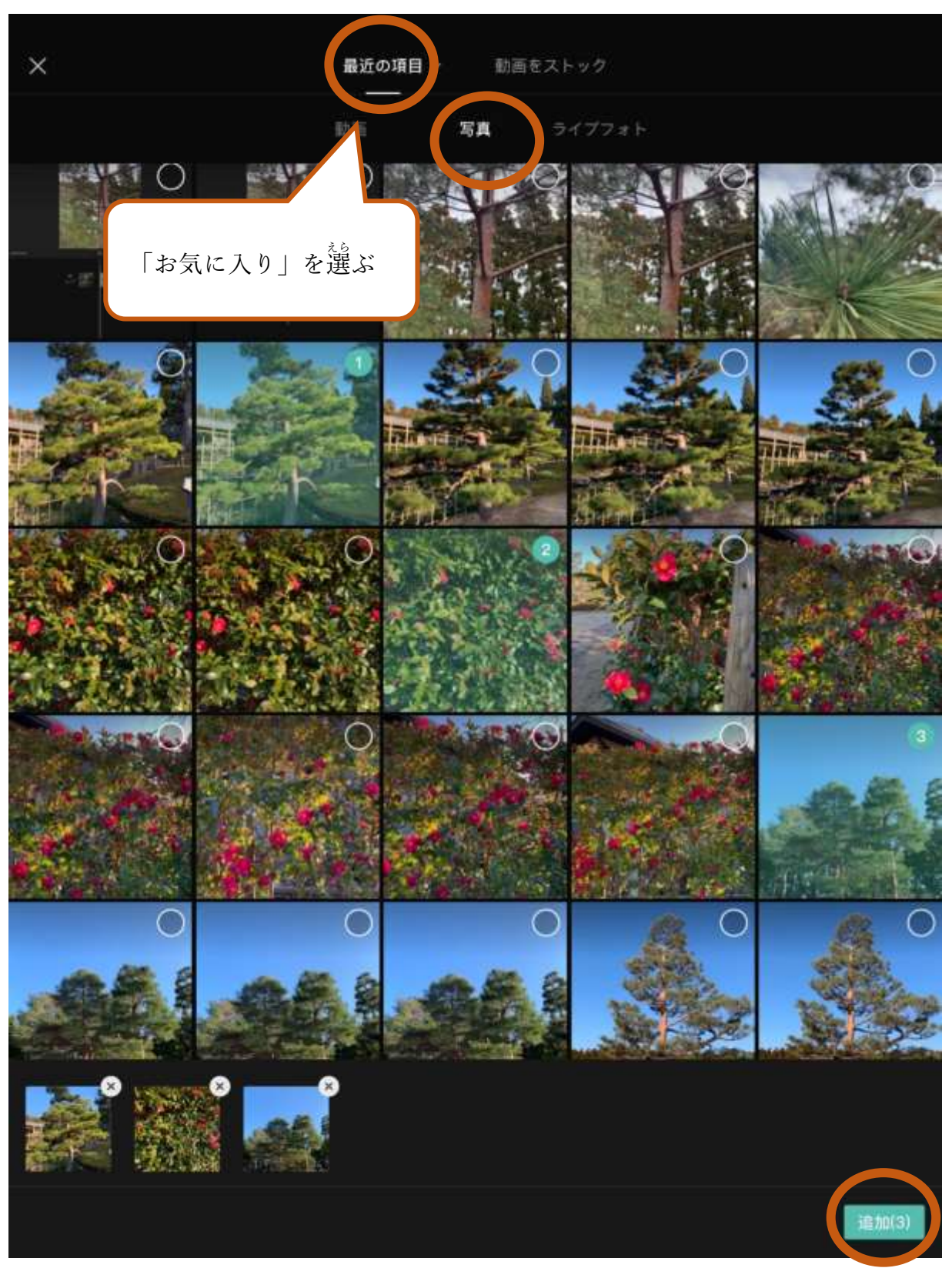

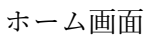

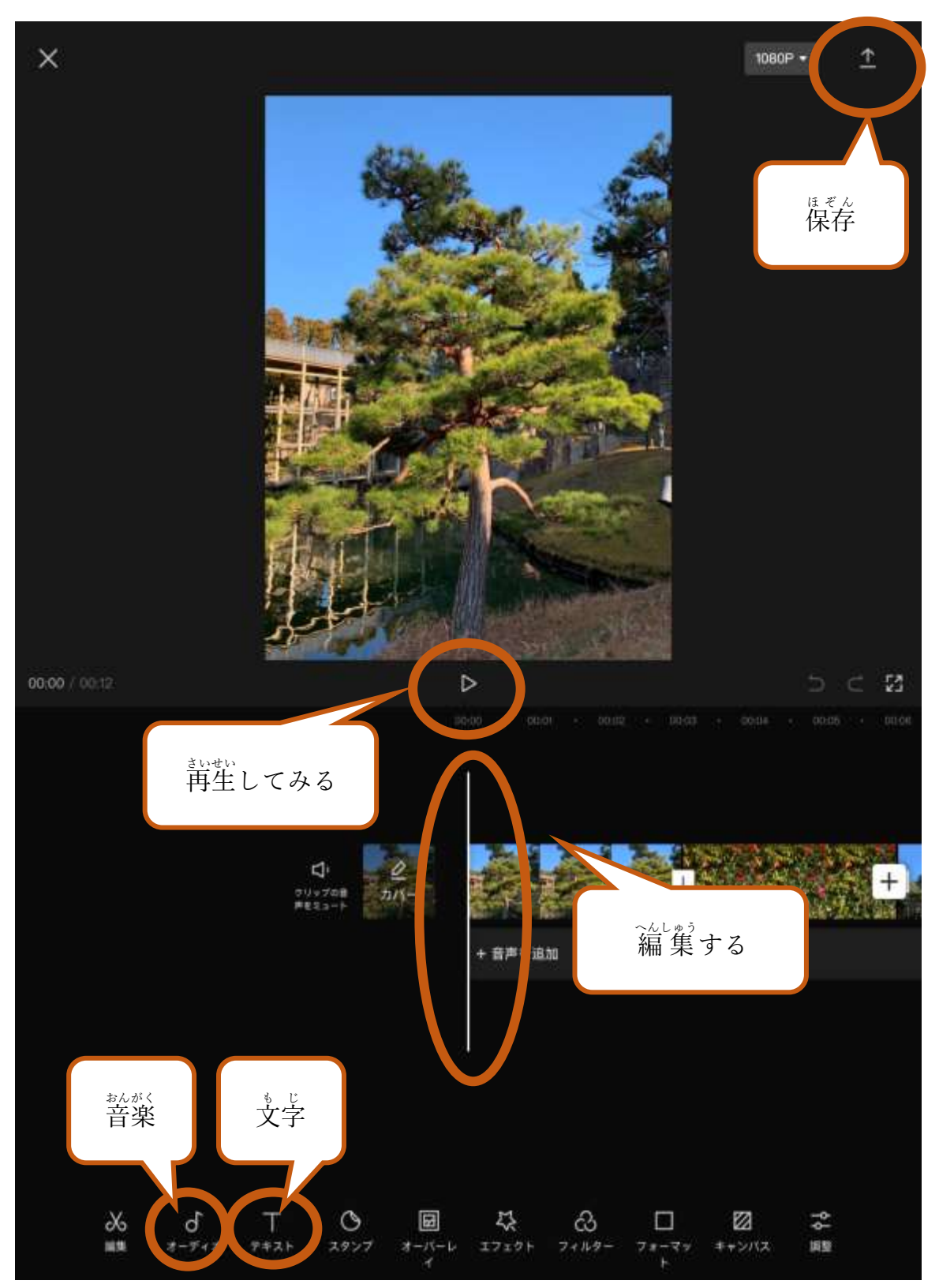

テキストホーム

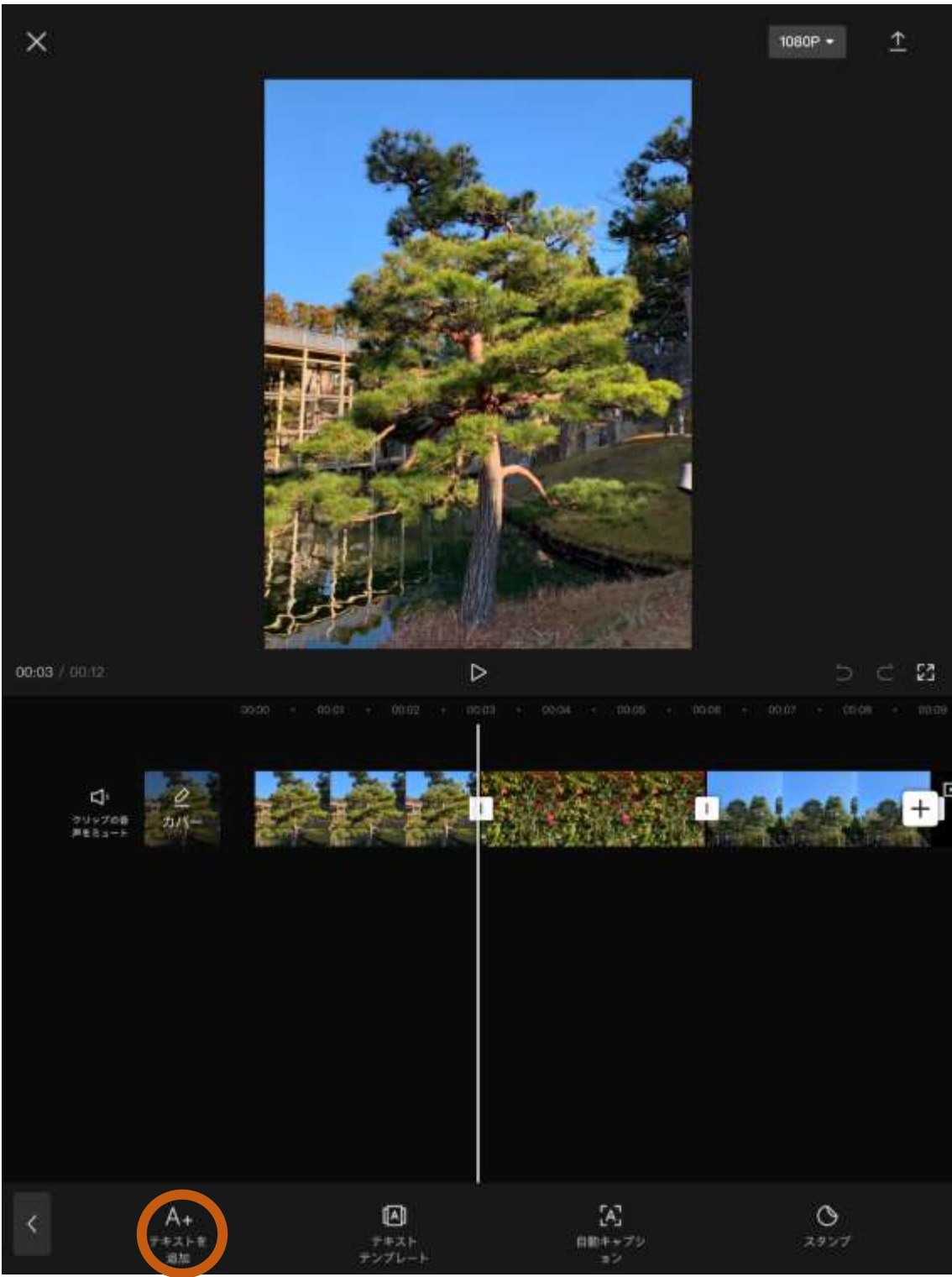

テキスト編集画面

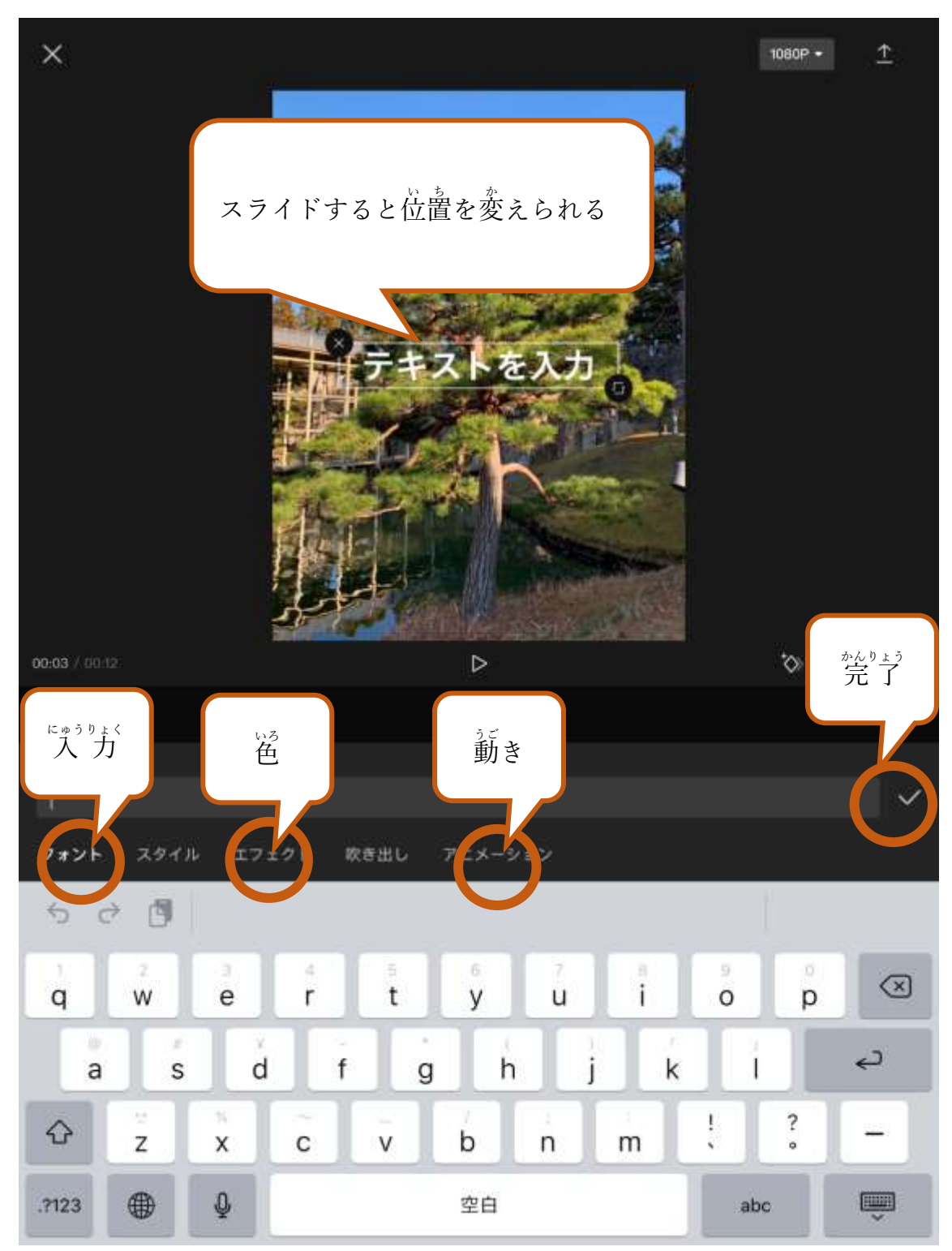

## オーディオ選択画面

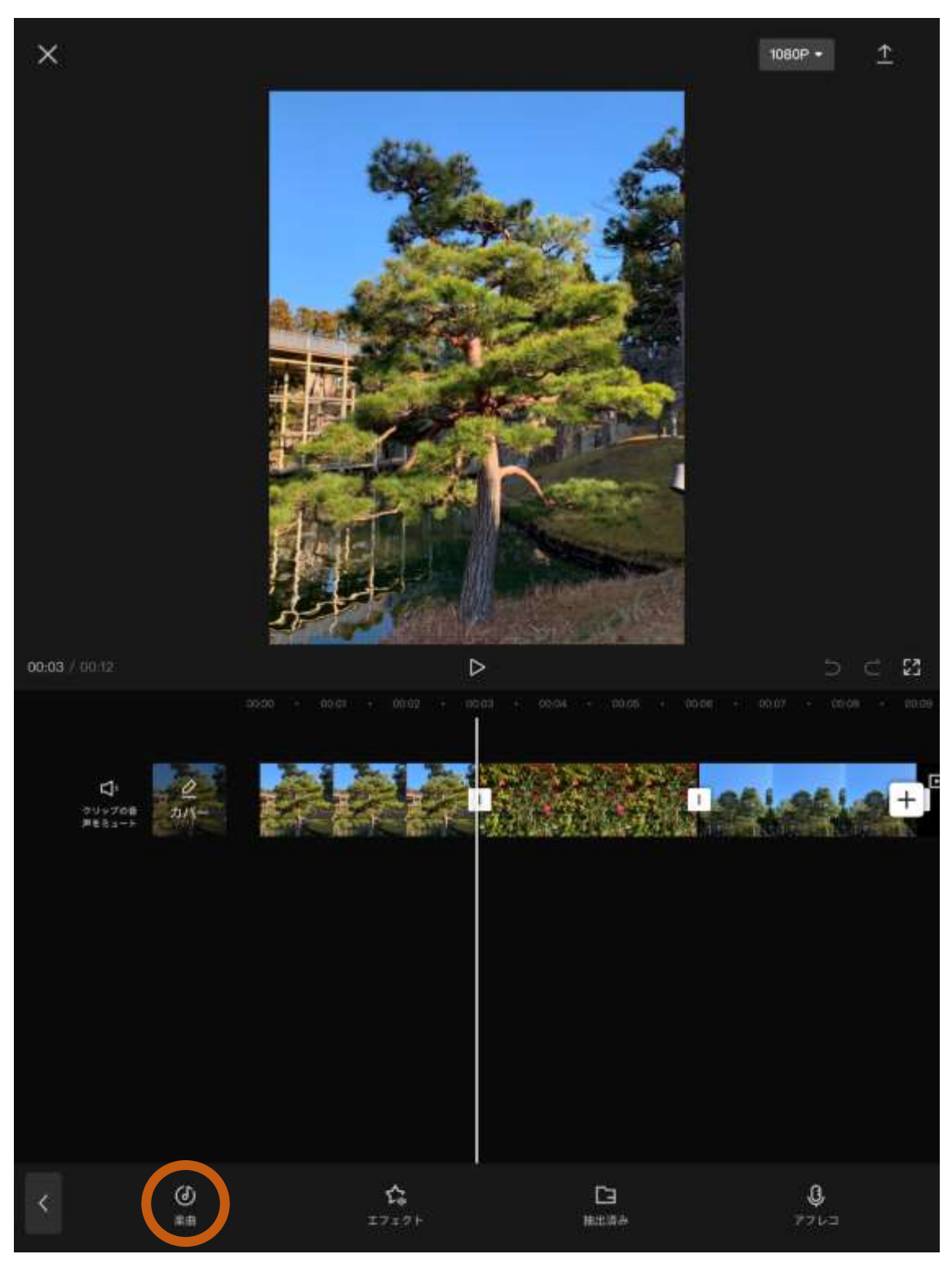

## 楽曲選択

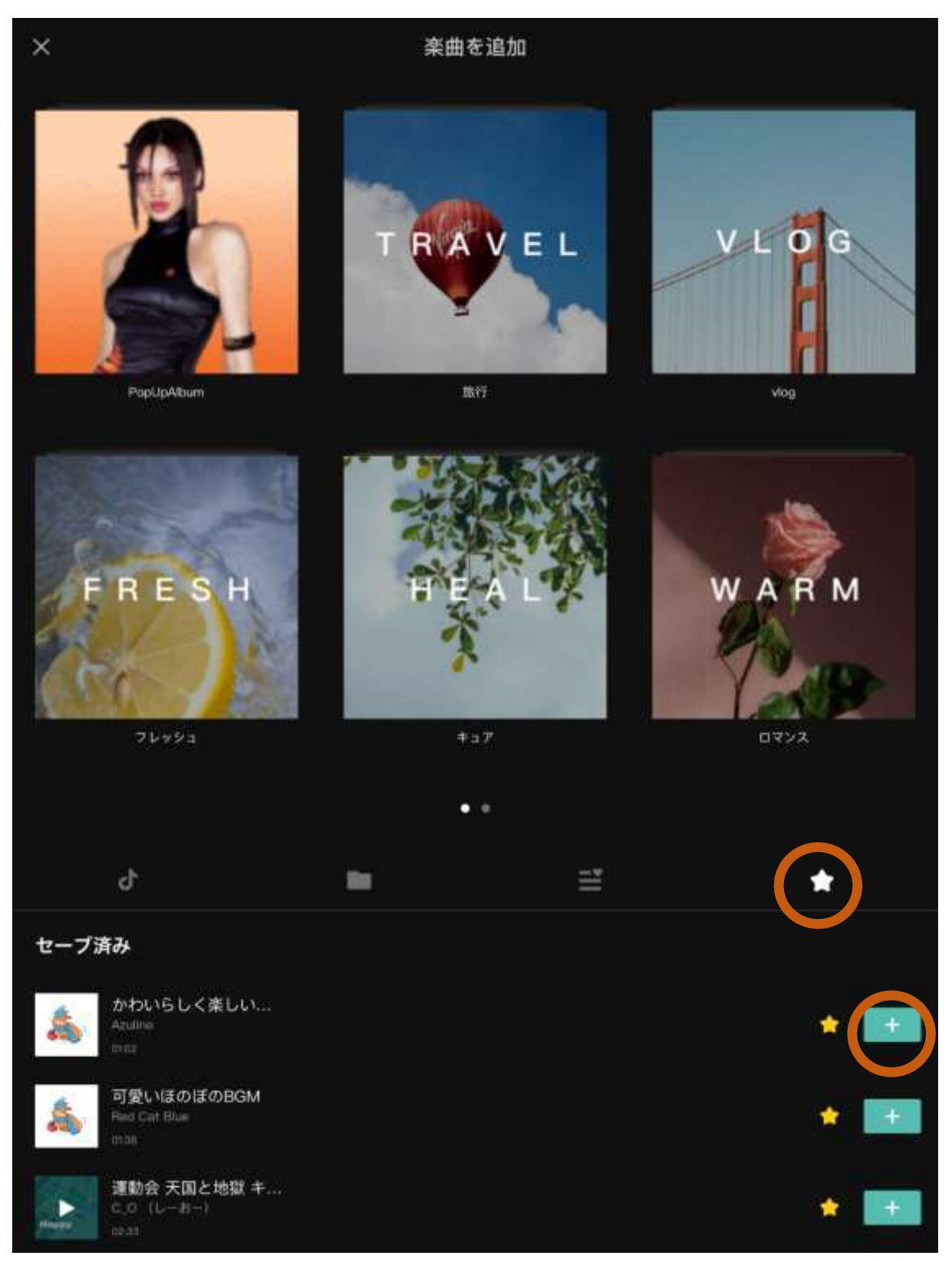